# **MANUAL TÉCNICO DR-189**

# **Reloj con GPS, Ethernet y RS-485**

#### **Introducción a los visualizadores DR-189**

El visualizador DR-189 es un reloj de uso sencillo, con hora y calibrado de fábrica. El visualizador muestra la hora actual en formato HH:MM. El equipo es configurable para que apague y encienda los dígitos a unas horas determinadas por el usuario y regulable en luminosidad. En todo caso, el reloj interno nunca se apaga.

Si incorpora la opción A, el visualizador dispone de GPS, cuya antena contiene un imán que permite fijarla en una superficie férrica. La primera vez que el equipo se enciende, debe verificarse que la señal de GPS es correcta accediendo al menú de parámetros del visualizador (ver el apartado ["Opción GPS"](#page-6-0)) pasados unos minutos tras el encendido.

Si el visualizador incorpora la opción NE, el visualizador dispone de una funcionalidad como servidor web, alojando una página web a la que se puede acceder para consulta y configuración del equipo, sincronización con un servidor SNTP y comunicación mediante comandos, con IP por defecto 192.168.1.100. Para más información dirigirse al apartado ["Opción Ethernet"](#page-7-0) del manual.

Si el visualizador incorpora la opción X, el visualizador dispone de una funcionalidad como servidor/cliente RS-485. Esto es que el visualizador permite conectarse con otros visualizadores con tal de sincronizarse entre ellos, así como la configuración y monitorización de variables mediante comandos. Si el visualizador incluye, además, GPS o Ethernet, puede servir de puente entre ambas opciones y RS-485. Para más información dirigirse al apartado ["Opción RS-485"](#page-20-0) del manual.

#### **Método de fijación de los visualizadores DR-189**

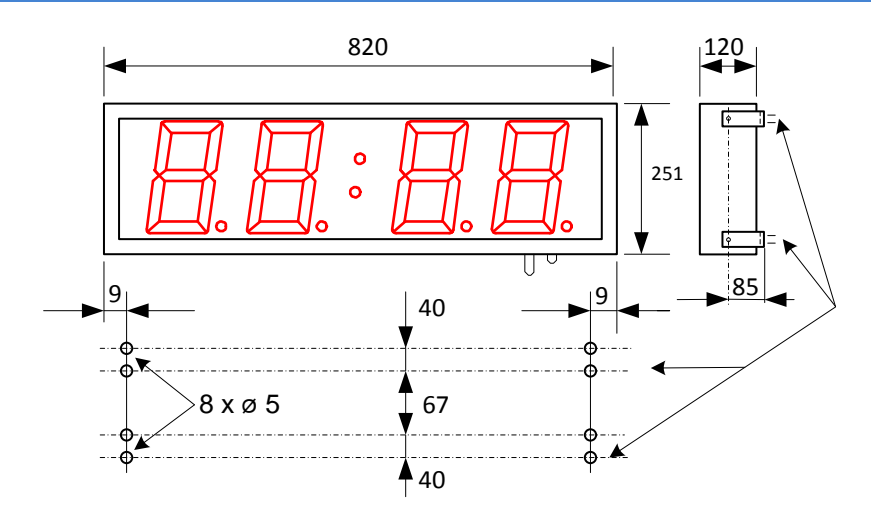

Todas las medidas están en milímetros

#### **Alimentación del equipo**

La alimentación puede ser de 88 a 264VAC, 47 a 63 Hz.

La sección de los conductores de alimentación será acorde al consumo, el conductor de tierra (GND) será de una sección mínima de 1.5 mm².

El conector de alimentación de 220V tiene 3 contactos y está situado en la parte inferior del equipo. Conecte los cables de alimentación siguiendo el esquema siguiente.

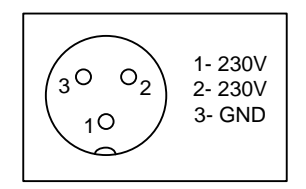

# **Características de los visualizadores DR-189**

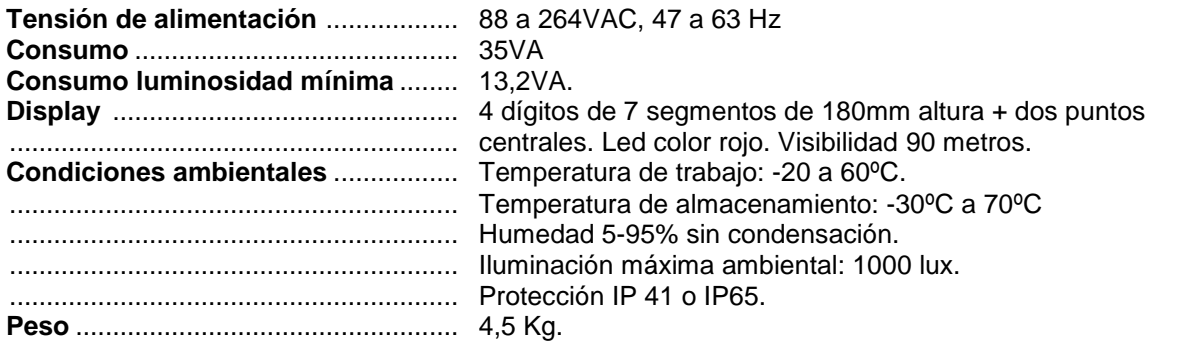

#### **Encendido y apagado automático del visualizador según la hora**

En este visualizador se puede programar, mediante parámetros, una hora de encendido y otra de apagado. En el intervalo programado el visualizador permanecerá encendido; fuera de este intervalo, el visualizador permanecerá apagado. Si se programa la misma hora y minutos de encendido y apagado, el visualizador no se apagará nunca.

#### **Parámetros del equipo**

Para modificar los parámetros se debe acceder a las teclas de programación situadas en la parte trasera del equipo. En el lateral del equipo se encuentra la identificación de las teclas:

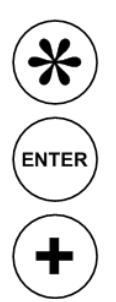

Tecla Avanzar. Entrar al parámetro / Cambiar el dígito seleccionado.

Tecla Enter. Validar valor del parámetro.

Tecla incrementar. Incrementar valor del dígito seleccionado.

#### **Puesta en hora del reloj**

Para cambiar la hora y/o minuto actual se procede pulsando durante tres segundos la tecla Avanzar. La tecla Avanzar permite seleccionar el digito y la tecla Incrementar modificar el valor del digito que está en parpadeo. Al llegar a 9 vuelve a 0.

Para salir del menú, pulsar la tecla Avanzar hasta pasar el dígito correspondiente a las unidades de minuto. Cabe notificar que en el momento en que se sale de esta configuración el segundero del reloj se pone a cero.

#### **Modificar parámetros**

Pulsando la tecla avanzar durante 6 segundos se entra al menú de parámetros. Entonces se muestra un 1 que indica que al pulsar Avanzar, se entra en el parámetro 1. En cada caso el número a modificar es el que parpadea. Puede verse el organigrama completo en el anexo 1, al final de este manual. Para mayor facilidad de navegación y modificación, al entrar en el parámetro, se enciende un punto. Este punto va cambiando de posición según el sub-parámetro (si existe) en el que se encuentre el usuario

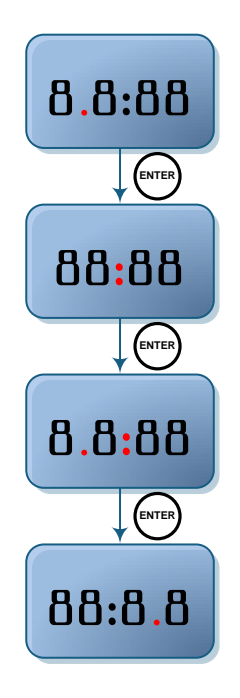

Los parámetros se detallan a continuación:

**Parámetro 1: Configuración horaria del visualizador:** Permite configurar la fecha y la configuración verano/invierno. En el momento en que se entra en este parámetro, se puede configurar el día navegando mediante las teclas incrementar y avanzar. Para acceder a la modificación del mes, pulsar la tecla Enter. La navegación es la misma, así como para el año. Una vez se ha avanzado desde el año, aparece el parámetro para configurar los siguientes parámetros:

Digito de la izquierda. Control manual o automático del horario verano/invierno:

0 - Cambio de hora verano/invierno desactivado. La hora debe cambiarse manualmente. Se recomienda cambiarla aumentando o disminuyendo el parámetro 3, dejando como hora interna del visualizador la hora GMT.

1 - Cambio de hora verano/invierno activado.

Digito de la derecha. Día de la semana. Permite configurar el día de la semana, siendo 1 lunes y 7 domingo.

**Parámetro 3: Desviación horaria:** Mediante este parámetro se configura la desviación de hora respecto a GMT del equipo. El primer dígito muestra un guion cuando restamos hora y un guion superior si sumamos.

**Parámetro 4: Configuración del visualizador**: Permite configurar el visualizador. Este parámetro configura, por un lado, la luminosidad del visualizador y, por otro, la sincronización horaria.

El parámetro de luminosidad consta de dos partes:

Digito de la izquierda. Control manual o automático de la luminosidad:

- 0 *Control automático* de la luminosidad en función de la luminosidad ambiental.
- 1 *Control manual* de la luminosidad. Luminosidad fija en función del dígito de la derecha.

Digito de la derecha. Nivel de luminosidad del visualizador.

En función del modo en que se trabaja este parámetro varía:

*Modo automático* - Selección del nivel de luminosidad a oscuras, siendo 1 la luminosidad más tenue. Con luz ambiental, el visualizador se adapta a la cantidad de luz en el ambiente.

*Modo manual* - Selección del nivel de luminosidad, siendo 1 la luminosidad más tenue y 5 máxima luminosidad.

El segundo parámetro configura el origen de la sincronización horaria del visualizador, según se desea. Cabe decir que, si un visualizador no incorpora la opción configurada, no funcionará; por ejemplo, un visualizador que no incluya Ethernet y se configure para sincronizarse por SNTP no se va a sincronizar. Las opciones son:

- 0. No sincronizar.
- 1. Sincronizar con otro visualizador a través de Ethernet.
- 2. Sincronizar a través de SNTP.
- 3. Sincronizar con otro visualizador a través de RS-485.
- 4. Sincronizar a través de GPS.

**Parámetro 5: Hora de encendido del visualizador:** Para acceder a la modificación del parámetro se debe pulsar la tecla Enter. Una vez dentro se muestran los 2 dígitos correspondientes a la hora de encendido del visualizador. Se navega por las cifras pulsado la tecla Avanzar y se modifican mediante la tecla Incrementar. Al pulsar la tecla Enter, se accede al minuto de encendido. La navegación es la misma que en el caso anterior. Para continuar al siguiente parámetro, pulsar Enter de nuevo.

**Parámetro 6: Hora de apagado del visualizador**: Para acceder a la modificación del parámetro se debe pulsar la tecla Enter. Una vez dentro se muestran los 2 dígitos correspondientes a la hora de apagado del visualizador. Se navega por las cifras pulsado la tecla Avanzar y se modifican mediante la tecla Incrementar. Al pulsar la tecla Enter, se accede al minuto de apagado. La navegación es la misma que en el caso anterior. Para continuar al siguiente parámetro, pulsar Enter de nuevo.

#### **Parámetro 7: Idioma de la web asociada al equipo (Solo disponible para equipos con opción Ethernet):**

- 0 Català
- 1 Castellano
- 2- English
- 3 Français
- 4 Deutch

**Parámetro 8: IP del equipo (Solo disponible para equipos con opción Ethernet):** Para acceder a la modificación del parámetro se debe pulsar la tecla Avanzar. Una vez dentro se muestran los 3 dígitos correspondientes al primer número de la IP del equipo. Se navega por las cifras pulsado la tecla Avanzar y se modifican mediante la tecla Incrementar. Al pulsar la tecla Enter, se accede al segundo número de la IP del equipo. La navegación es la misma que en el caso anterior. Al pulsar la tecla Enter, se accede al tercer número de la IP del equipo. La navegación es la misma que en el caso anterior. Al pulsar la tecla Enter, se accede al cuarto número de la IP del equipo. La navegación es la misma que en el caso anterior. Para volver al menú principal, pulsar Enter de nuevo.

**Parámetro 9: Parámetros de la conexión RS-485 (Solo disponible para equipos con opción RS-485):** Para acceder a la modificación del parámetro se debe pulsar la tecla Avanzar. Cambiar el código según la configuración deseada.

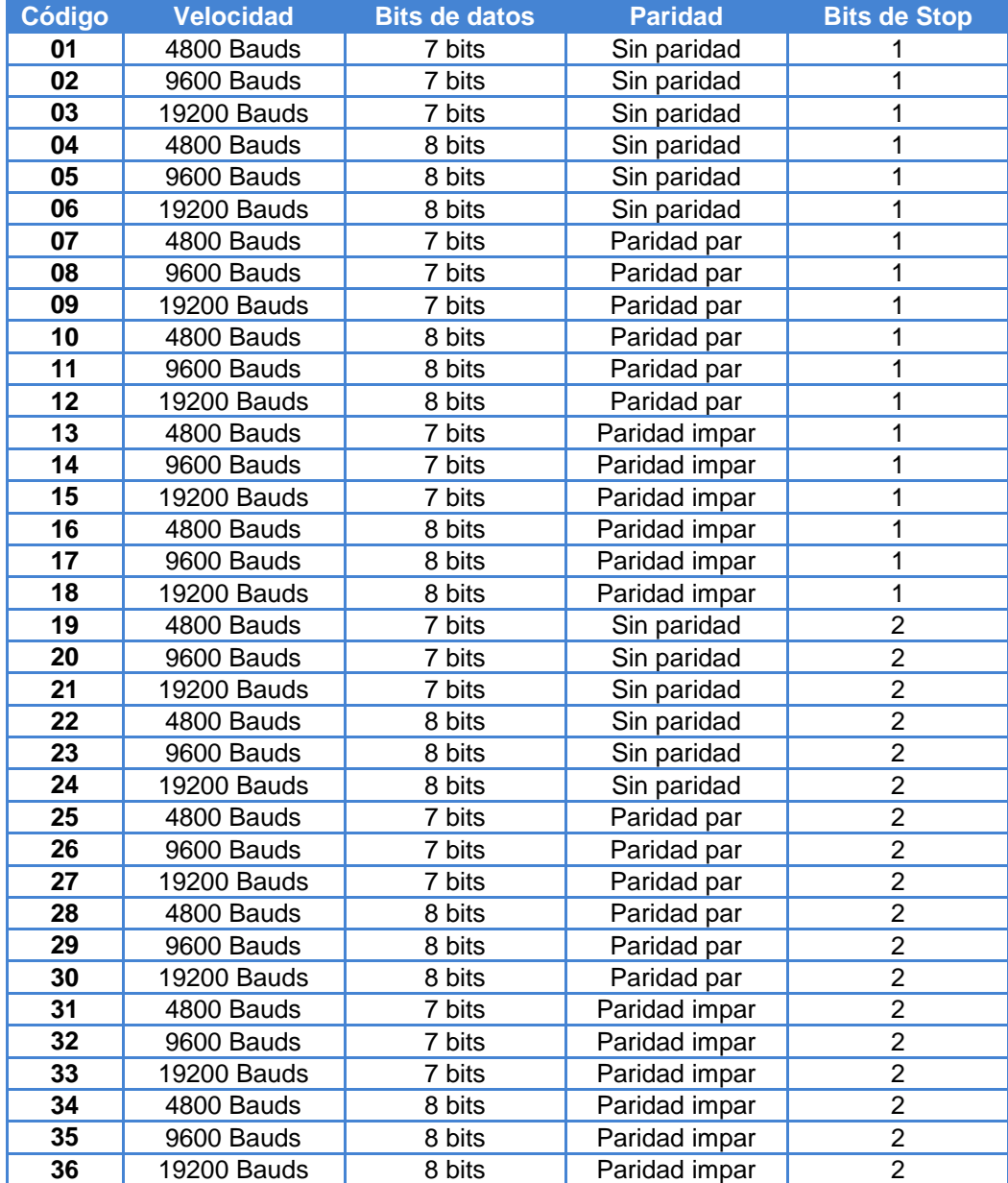

Una vez configurada la línea serie, pulsar la tecla Enter para modificar la dirección del visualizador. Esta, debe estar entre 01 y 99. Si se vuelve a pulsar la tecla Enter, se accede a la configuración de final de bloque. Este puede ser:

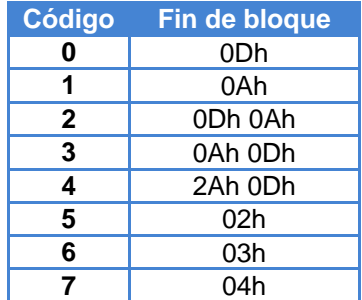

Pulsar la tecla Enter para salir al menú.

**Parámetro A: Nivel de señal de GPS (Solo disponible para equipos con opción GPS):** Mediante este parámetro se visualiza la calidad de la señal que llega al GPS. Su valor máximo es 50 y nunca debe ser menor a 20, en cuyo caso se deberá mover la antena hacia un espacio más abierto para recibir mejor señal.

**Parámetro J: Parámetro de mantenimiento:** Este parámetro se utiliza en fábrica y no debe ser modificado por el usuario.

**Parámetro P:** Salir del menú: Pulsar la tecla Avanzar para salir.

#### <span id="page-6-0"></span>**Opción GPS**

Los visualizadores que incorporan GPS recogen la hora de la señal GPS estándar. Esto permite una mejor sincronización la hora estándar sin necesidad de conectar el equipo a la red Ethernet; u obtener la sincronización sin necesidad de recurrir al protocolo SNTP, que implica una petición de datos al exterior de la LAN.

La antena del GPS incluye un imán, por lo que es fácil de fijar en superficies férricas (incluida la propia caja del visualizador). Debe colocarse cerca de una ventana o un lugar con techo "delgado". Cuanto más "escondida" del exterior esté la antena, más tardará el GPS en obtener la señal, hasta un máximo de media hora. En caso que a la media hora el parámetro A del visualizador sea menor a 20, mover la antena hacia algún punto más "exterior".

Los parámetros que se deben tener en cuenta son:

- Parámetro 4.2: Para sincronizar a través del GPS, poner este parámetro a 4.
- Parámetro A: Este parámetro visualiza la calidad de la señal GPS.

<span id="page-7-0"></span>**Opción Ethernet**

La opción Ethernet implica un nuevo paso para este tipo de visualizadores, ya que permite la interconexión de los visualizadores, así como la sincronización de los mismos mediante SNTP y una interfaz de usuario mejorada.

#### **La primera conexión**

Existen diversas maneras de acceder al visualizador cuando este se conecta por primera vez a la red.

Una de las maneras de cambiar la IP de manera manual a través de parámetros y entrar después a través de la LAN donde se conecta el equipo.

Si la IP 192.168.1.100 está en el rango de IPs de su red de área local, el visualizador puede accederse fácilmente escribiendo la IP o el número de serie del visualizador en la barra de URL del navegador.

En caso que incorpore más de un visualizador a la vez a su LAN o la IP por defecto esté fuera del rango de IPs, se recomienda utilizar el programa de escritorio "Display Discoverer", descargable desde la web. En este programa se muestran los visualizadores conectados a su LAN, así como sus IP, sus MAC (las direcciones MAC son todas 00:04:A3:xx:xx:xx) y su nombre. Por defecto, el nombre de un visualizador es el número de serie del visualizador. Este nombre puede cambiarse en la pestaña "Ethernet" de la página web.

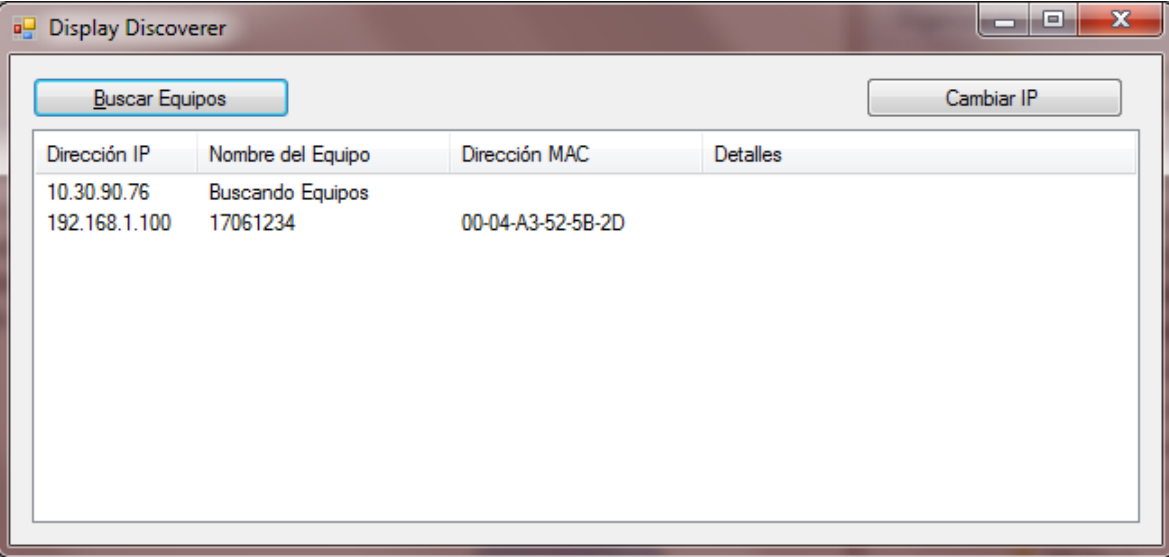

En este caso, la primera fila muestra la IP del PC que se busca los visualizadores y la segunda un visualizador que hemos adquirido. Como se muestra, el visualizador tiene número de serie 16601234 y la IP por defecto se encuentra fuera del rango de IP de nuestra LAN. Para poder acceder al display, lo seleccionamos y clickamos es botón "Cambiar IP". Cuando clickamos se abre una nueva ventana en la que se puede escribir la nueva IP.

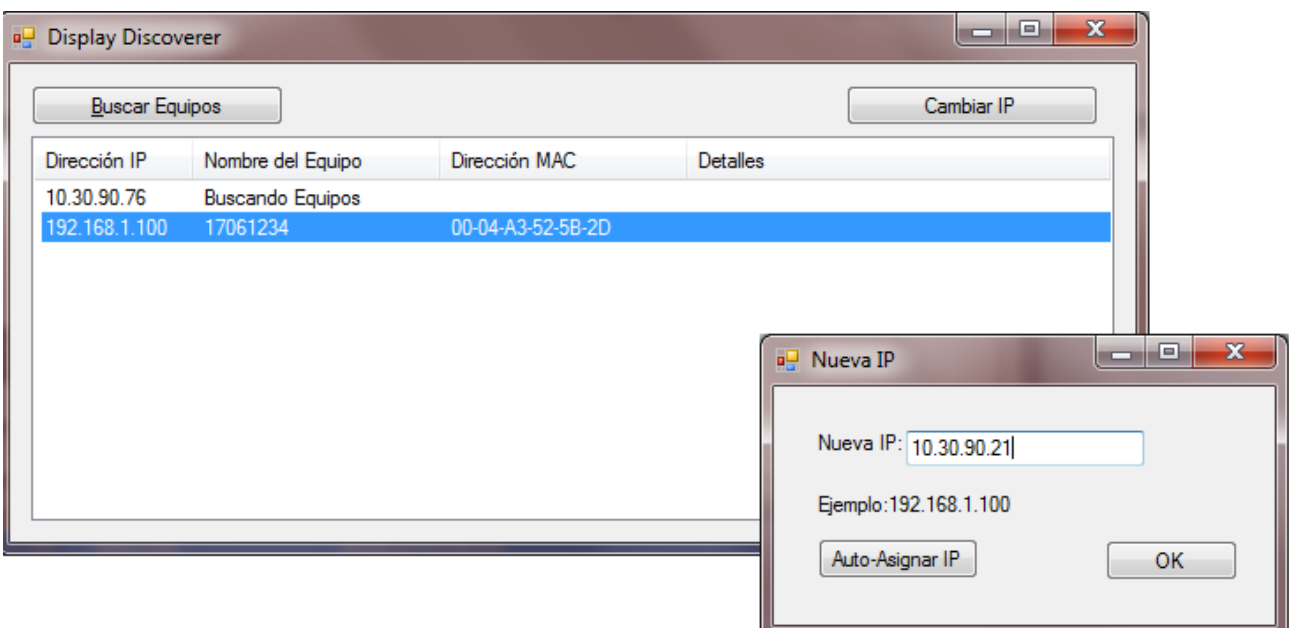

Una vez escribimos la nueva IP y clickamos OK o clickamos "Auto-asignar IP", aparecerá un nuevo mensaje en la pantalla principal conforme se ha enviado el comando al visualizador.

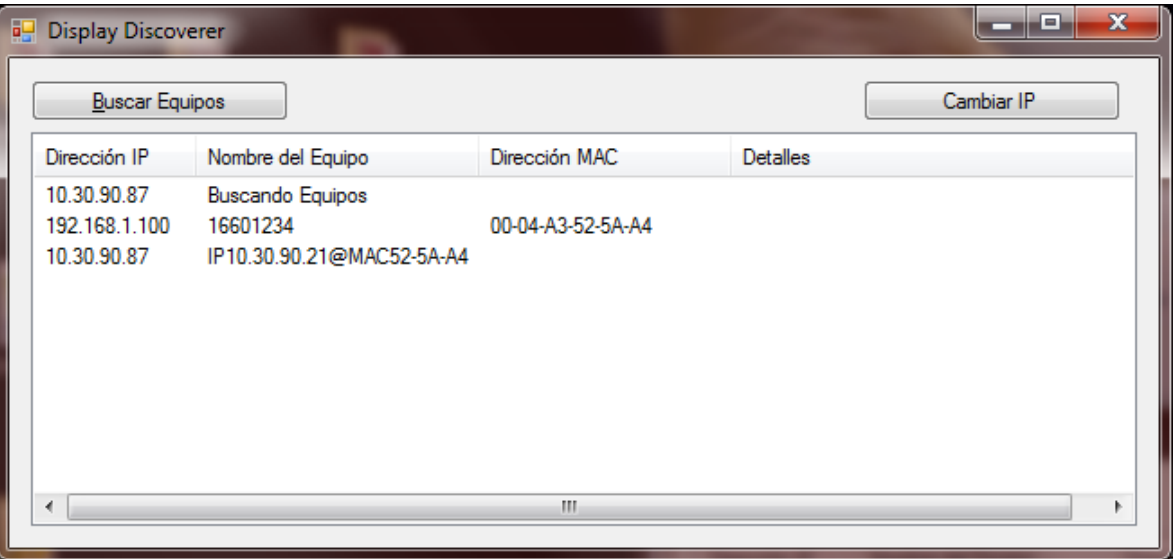

Si, pasados unos segundos clickamos "Buscar Equipos", ya nos aparece el visualizador con la nueva IP

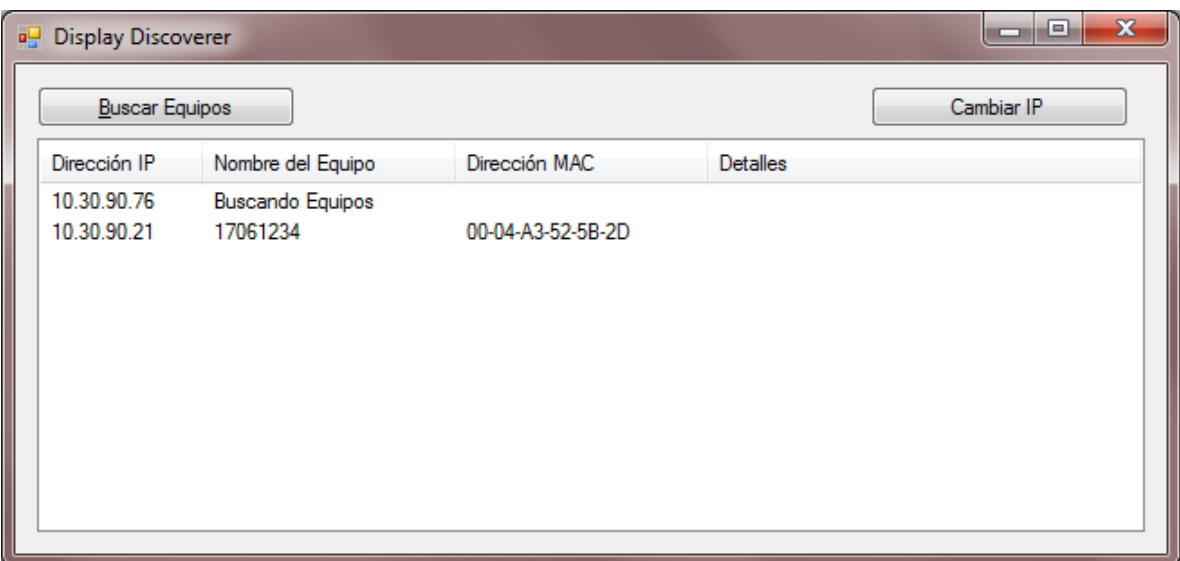

Si hacemos click en la IP del visualizador, se abre el navegador por defecto y se accede a la página web del equipo.

#### **Interfaz de usuario**

La conexión Ethernet implica una interfaz de usuario más sencilla de lo habitual en este tipo de equipos. Todo el control y configuración del visualizador puede hacerse desde un ordenador conectado a la red de área local, con el mínimo contacto con el dispositivo, que acostumbra a situarse en un punto de difícil acceso. La página web es accesible remotamente si se redirecciona correctamente el router que da acceso a la LAN. Para más información ver el Anexo 2: Entrar a la página web del [equipo remotamente](#page-25-0)

La página principal muestra la misma fecha y hora mostrada en el visualizador, así como la calidad de la señal de GPS en caso que el visualizador lo incluya y la IP del equipo. Esta primera página es de control para el usuario.

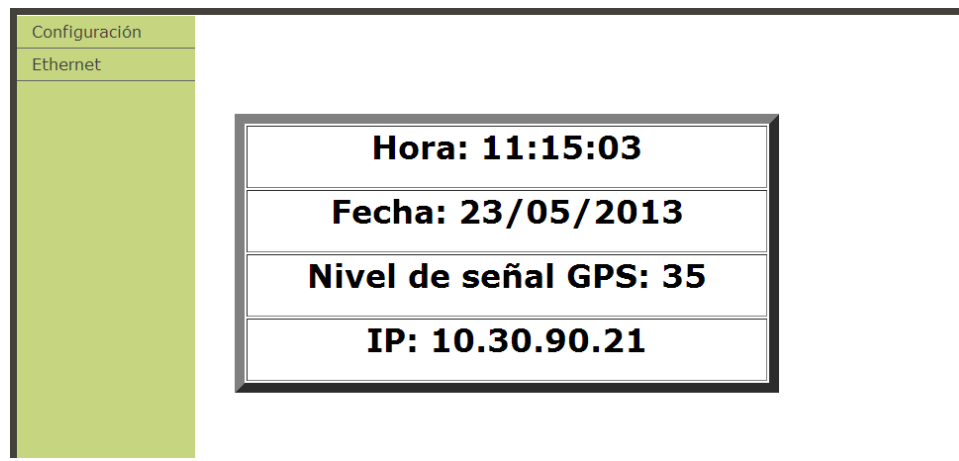

En el menú de la izquierda hay 2 pestañas: Configuración y Ethernet, accesibles mediante usuario y contraseña. Los parámetros son:

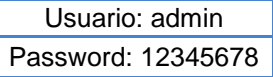

La pestaña de configuración permite configurar los mismos parámetros que los del menú del visualizador, permitiendo una configuración del equipo más rápida y sencilla, así como el origen del sincronismo horario: sin sincronismo, sincronismo a través de GPS, sincronismo a través de protocolo SNTP o sincronismo por RS-485. Si se desea sincronizar a través de SNTP, se debe introducir el nombre o dirección IP del servidor en el campo correspondiente.

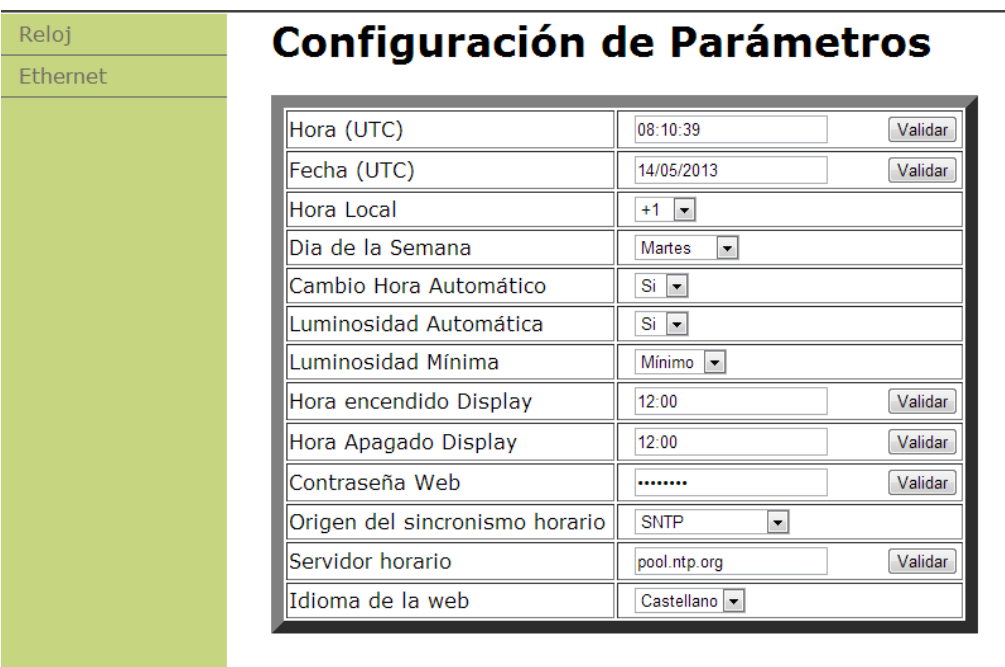

La segunda pestaña, Ethernet, permite configurar los parámetros de red del visualizador. En esta se puede cambiar el nombre del visualizador por uno que el usuario pueda asociar más fácilmente. Por otro lado, esta pestaña permite configurar manualmente todos los parámetros del visualizador, o en su defecto, activar el protocolo DHCP para que la red configure los parámetros de red del visualizador. El último parámetro que se muestra en esta pestaña permite configurar el Fin de bloque para la comunicación con tramas.

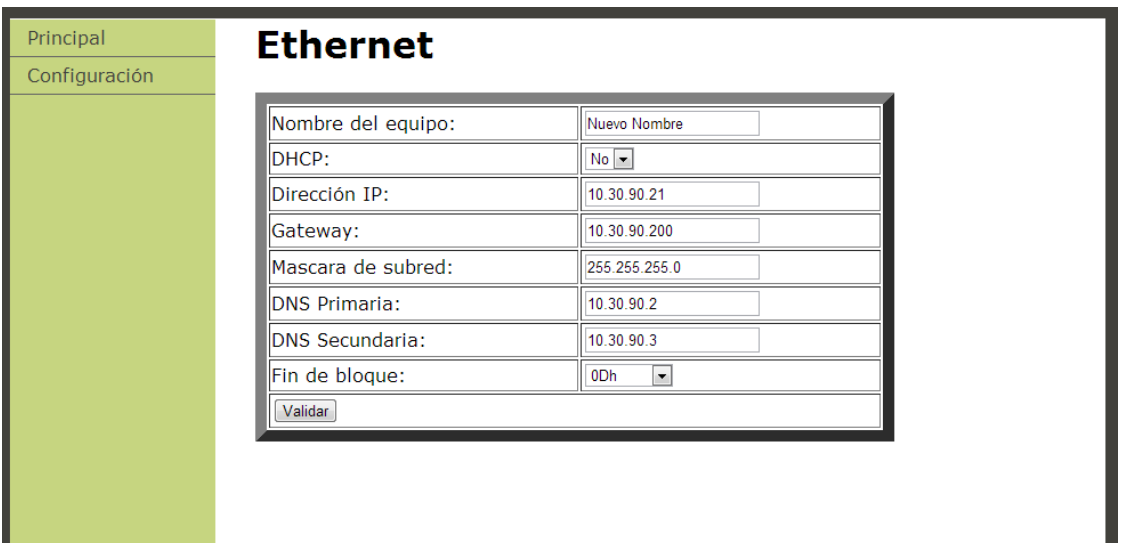

En caso de que los parámetros de Ethernet sean incorrectos, no se conozca la dirección IP o se quiera volver a la configuración inicial, reiniciar el visualizador mientras se pulsan las 3 teclas a la vez.

#### **Configuración de los parámetros Ethernet**

Los parámetros de Ethernet, como son la dirección IP, la máscara de subred, los servidores DNS, etc pueden configurarse de manera automática o manual. Previamente deberá conocer la dirección IP que desea asignar al equipo. Se recomienda cambiar la dirección IP del equipo con tal de que, si en un futuro se conecta otro dispositivo a la red, las direcciones IP sean diferentes.

Una vez se ha accedido a la pestaña Ethernet de la web del visualizador, configurar los parámetros manualmente o, en su defecto, activar el protocolo DHCP para que el visualizador adquiera todos los parámetros automáticamente. Cuando pulse el botón "validar" el visualizador se reiniciará. Si ha configurado los parámetros manualmente, el trabajo ha terminado.

En caso que haya activado el protocolo DHCP, el visualizador probablemente habrá cambiado la dirección IP. Se puede consultar la IP a través del "Display Discoverer" o a través del menú de parámetros. Si bien es recomendable desactivar el protocolo DHCP para mantener la IP estática, este protocolo, una vez ha asignado una IP a un equipo, pocas veces la cambia, así que se puede dejar el protocolo activado. En todo caso siempre se puede visualizar las IP de los visualizadores de la LAN a través del "Display Discoverer".

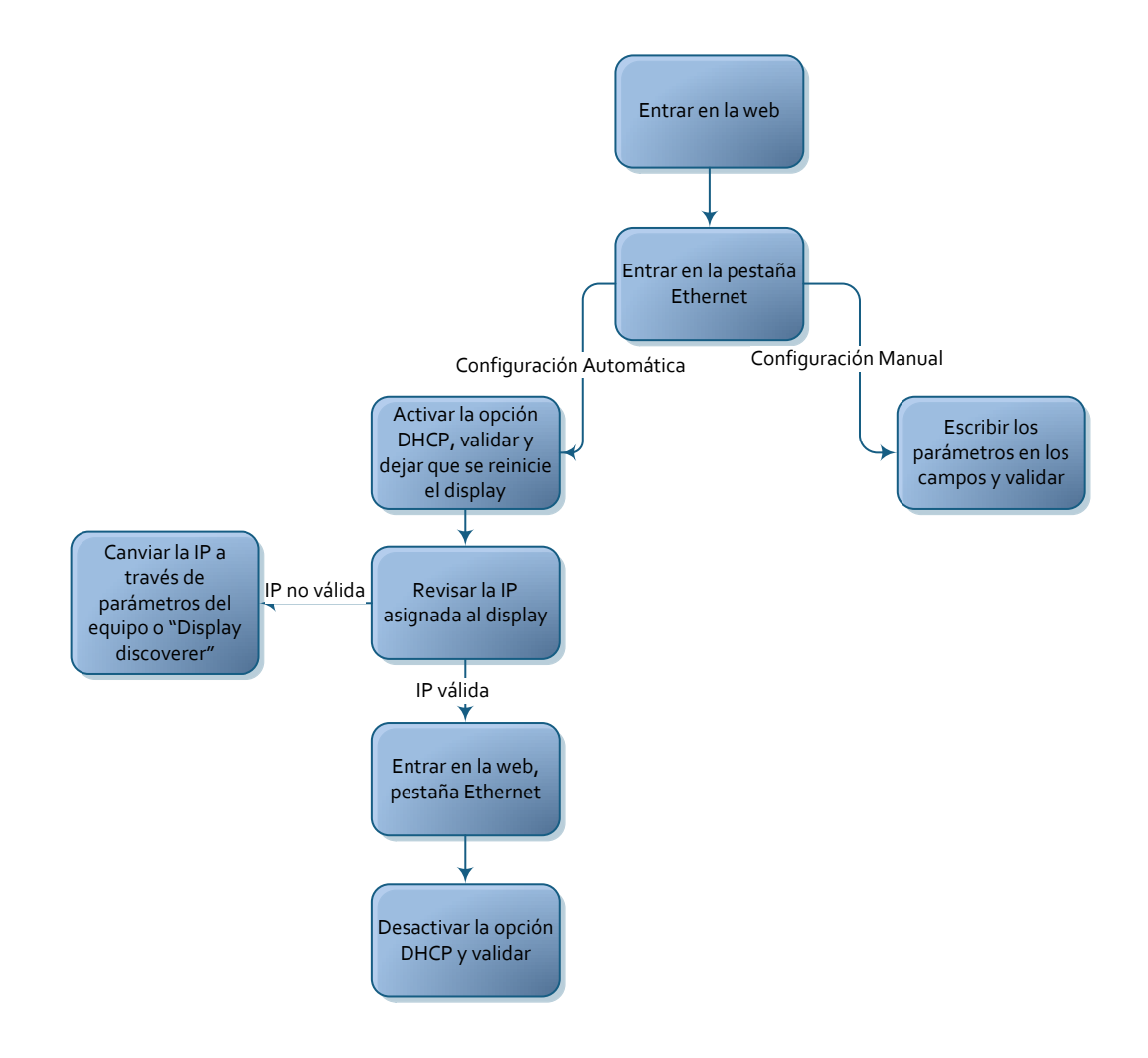

#### **Redes Ethernet**

Se pueden configurar diversas configuraciones de redes Ethernet. A continuación se muestran las redes posibles junto con los parámetros a configurar de cada display.

# **Red con un solo display**

#### **Un visualizador con Ethernet. Hora configurada a través del usuario**

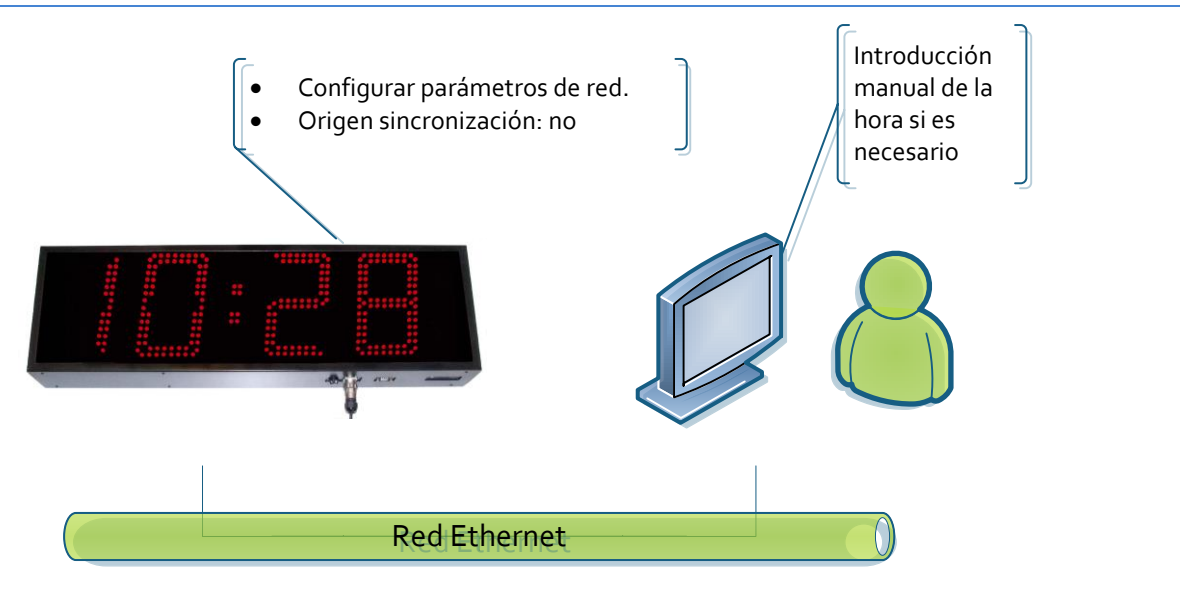

# **Un visualizador con GPS**

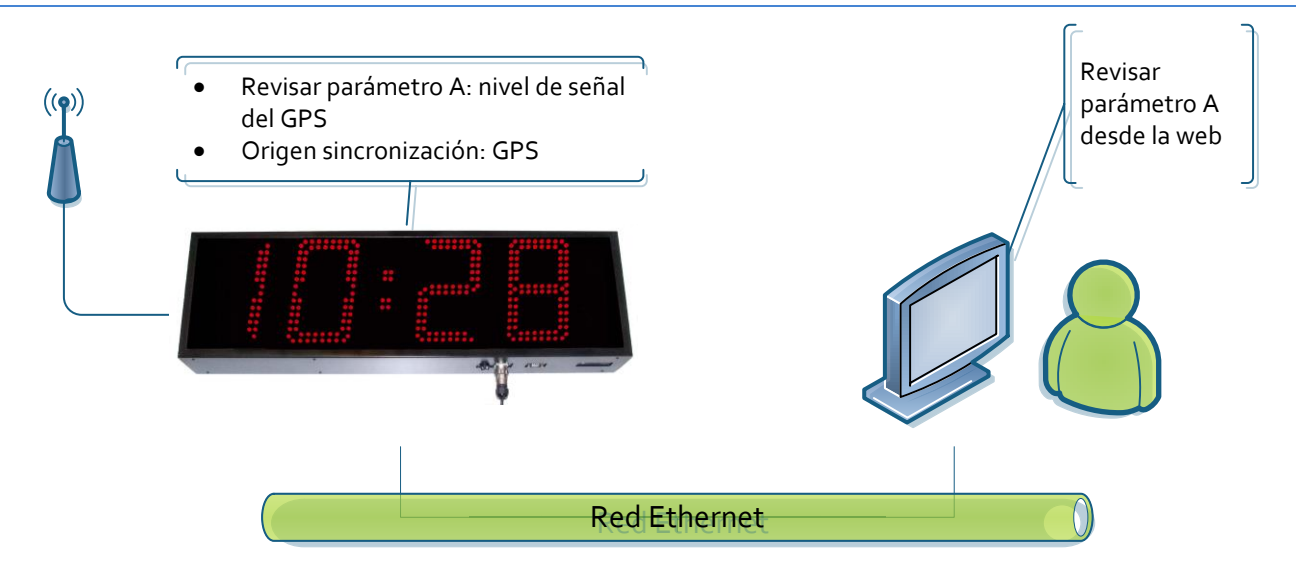

#### **Un visualizador con Ethernet. Hora configurada a través de SNTP**

En este caso nos podemos encontrar dos opciones. Ambas se configuran igual.

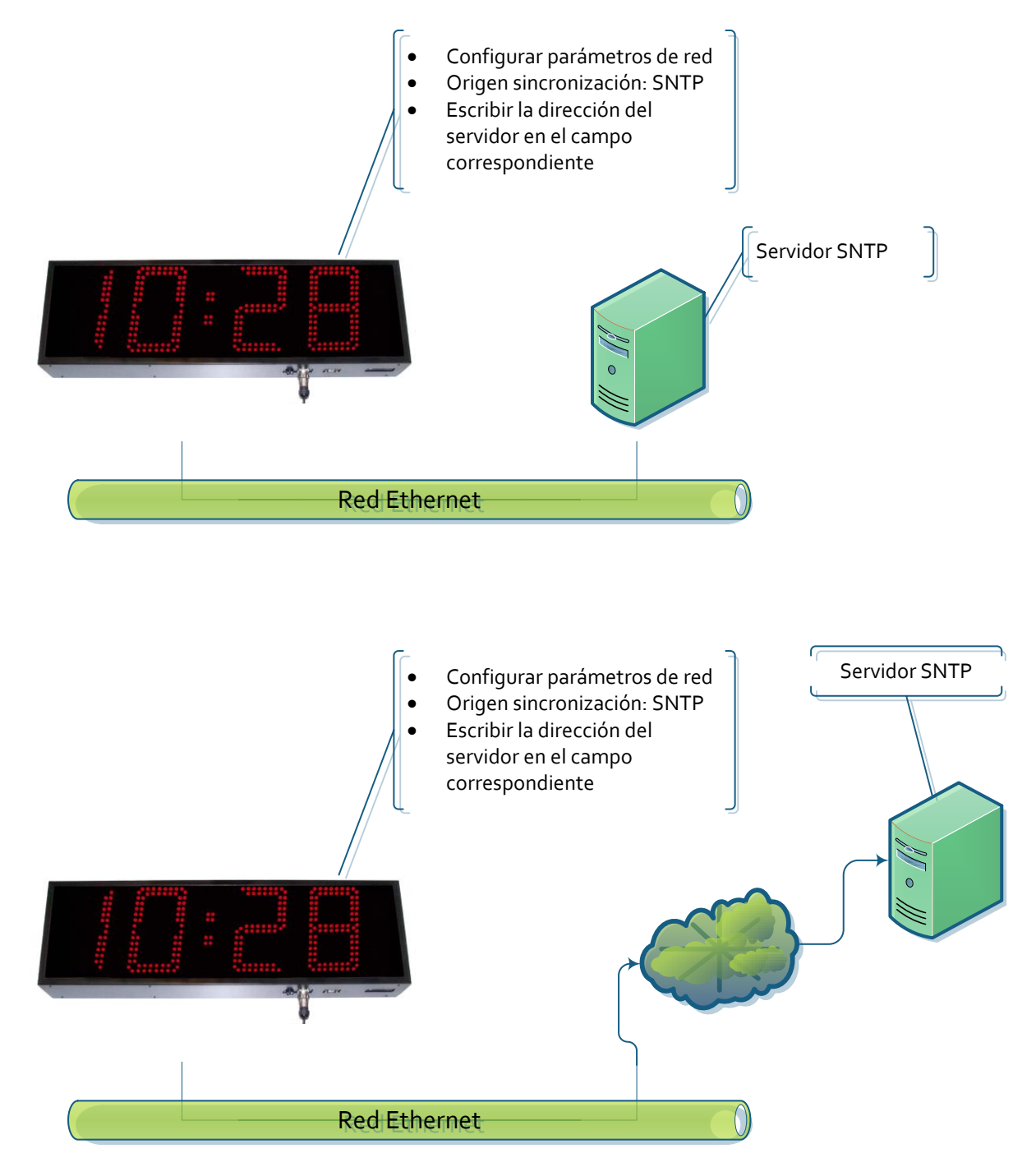

# **Red con más de un display**

# **Sincronización a través de 1 visualizador con GPS**

El equipo servidor toma la hora del GPS y los demás toman la hora del equipo servidor.

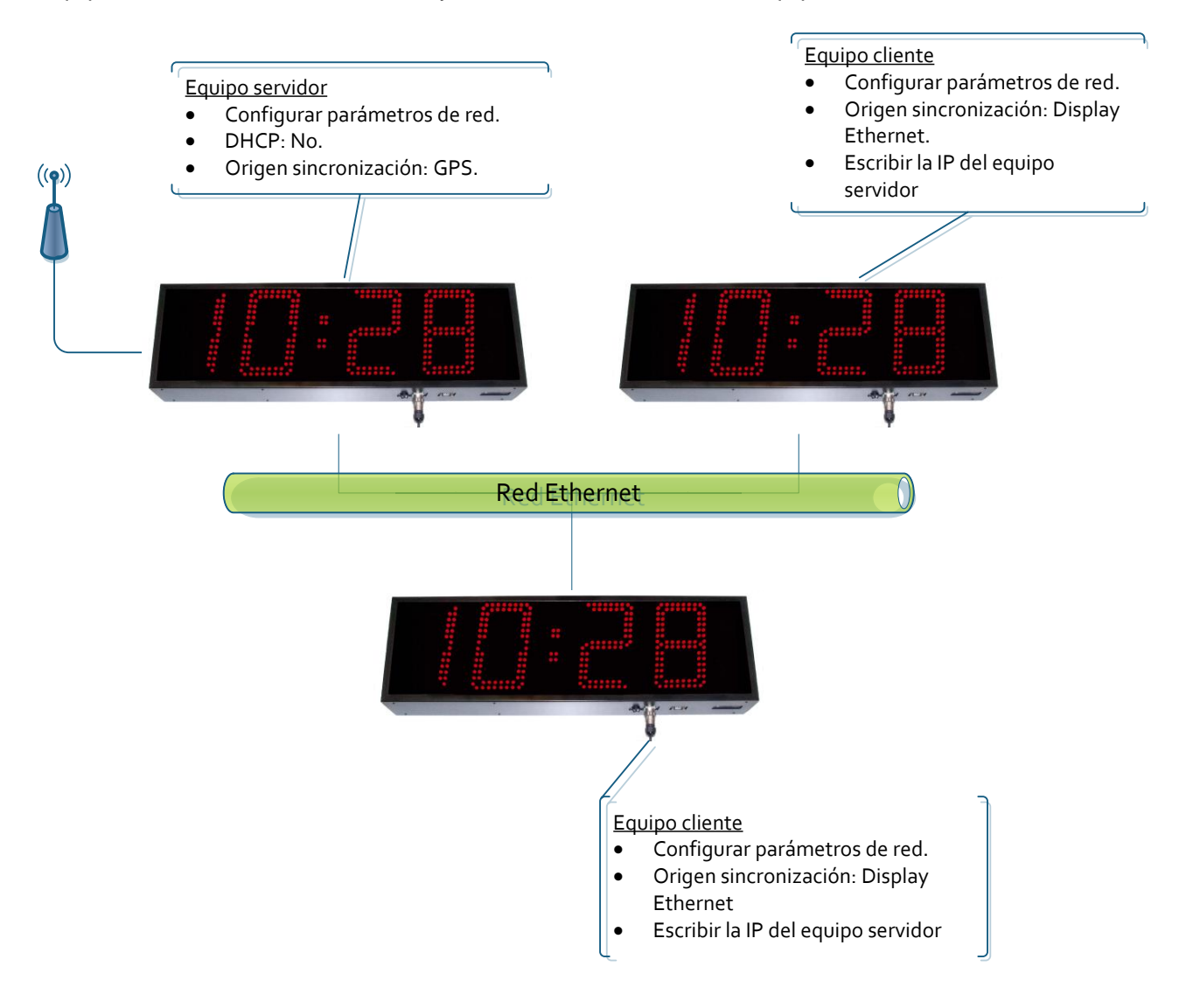

#### **Sincronización a través de 1 visualizador con SNTP. Solo 1 visualizador se conecta al servidor SNTP**

Esto sirve tanto en caso que se entre a un servidor en red local como red exterior. Solo el equipo servidor accede al servidor SNTP y los demás acceden al equipo servidor.

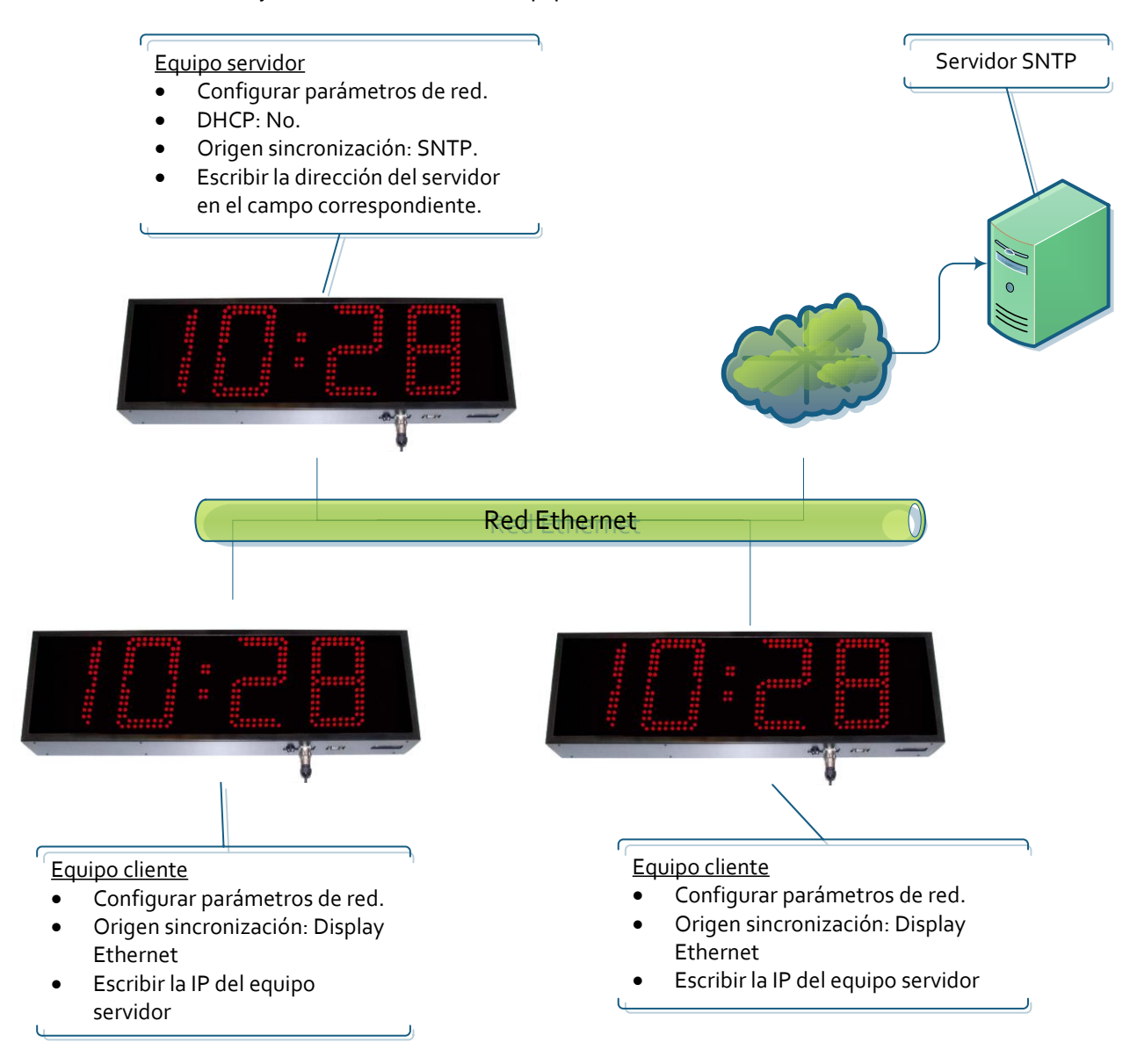

#### **Sincronización a través de SNTP. Todos los visualizadores acceden al servidor SNTP**

Esto sirve tanto en caso que entremos a un servidor en red local como red exterior. Todos los equipos acceden al servidor SNTP.

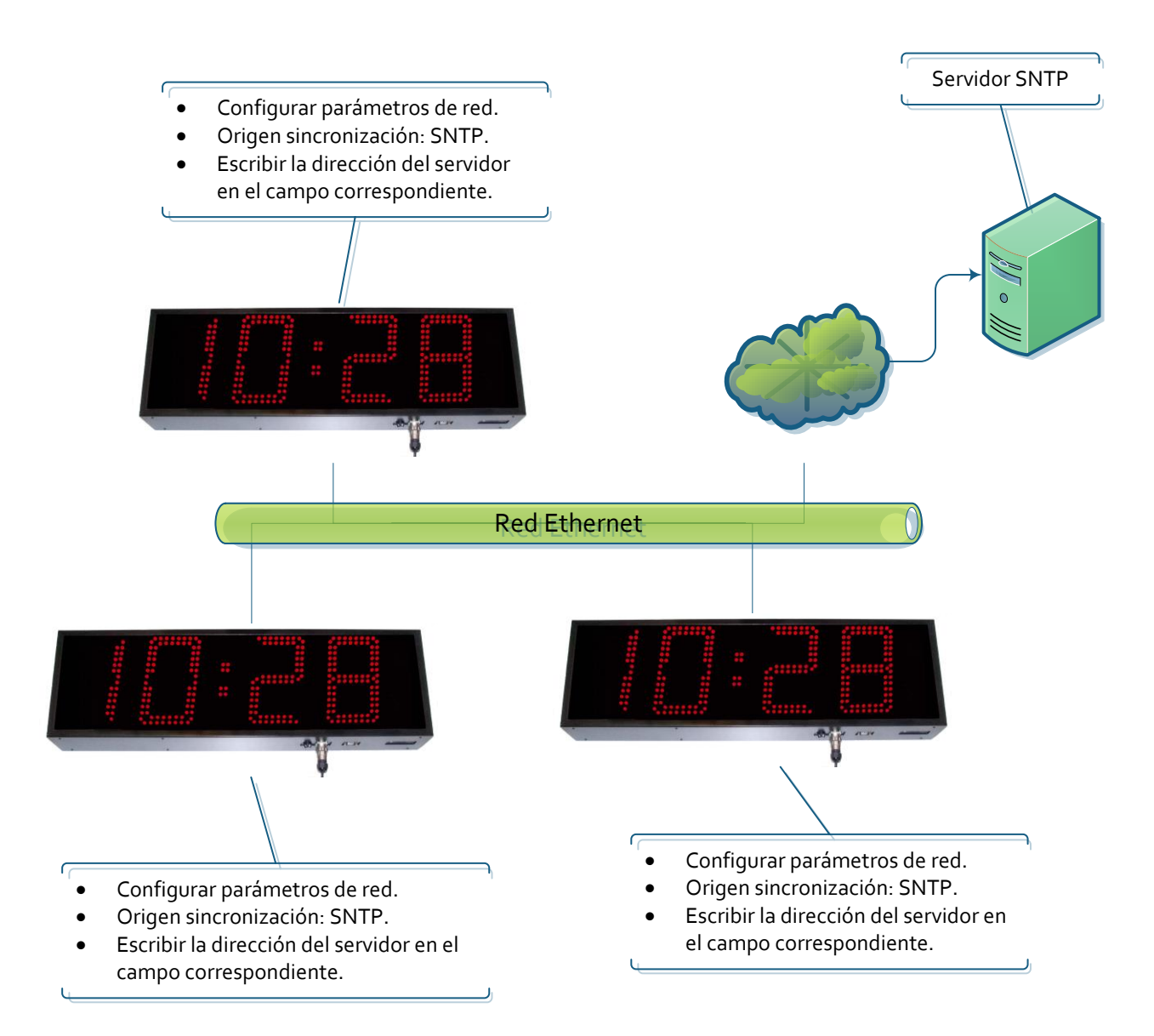

#### **Comunicación con comandos a través de Ethernet**

Los visualizadores permiten obtener los parámetros que se visualizan, así como forzar la hora del visualizador a través de comandos vía Ethernet. En este caso, se debe configurar el visualizador para que no se sincronice ya que en caso contrario la sincronización pisará la trama enviada. Las tramas se envían en formato ASCII (carácteres). El fin de bloque es el definido por el usuario a través de la pestaña Ethernet de la página web.

Se puede enviar las siguientes tramas con el formato

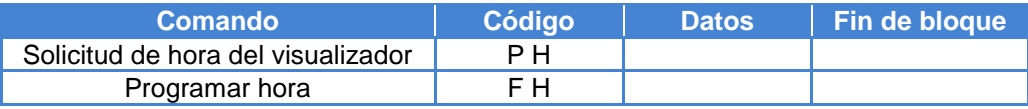

# **Solicitar hora del visualizador**

## **Trama a enviar**

Esta trama solo incluye el código. No envía ningún dato.

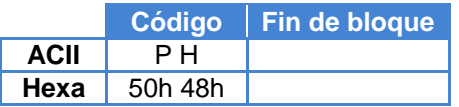

# **Trama recibida**

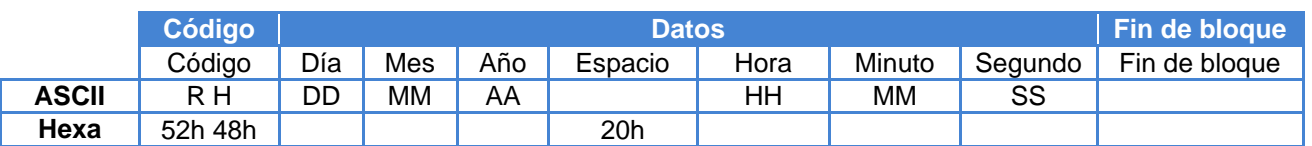

#### Ejemplo: 13:16:00 16/05/2013

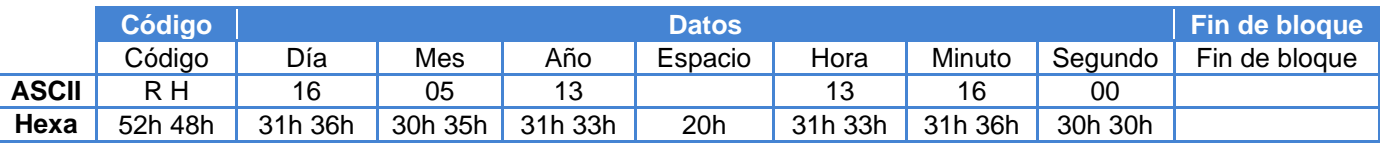

## **Programar datos del visualizador**

**Trama a enviar**

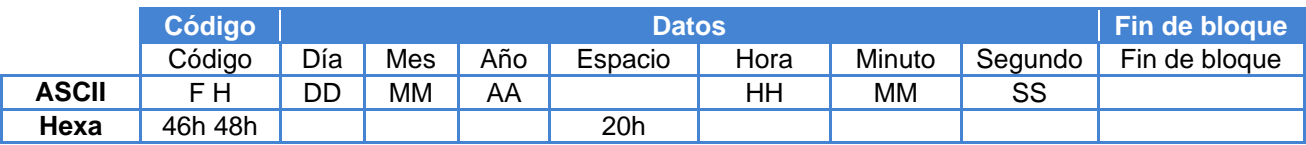

#### Ejemplo: 13:16:00 16/05/2013

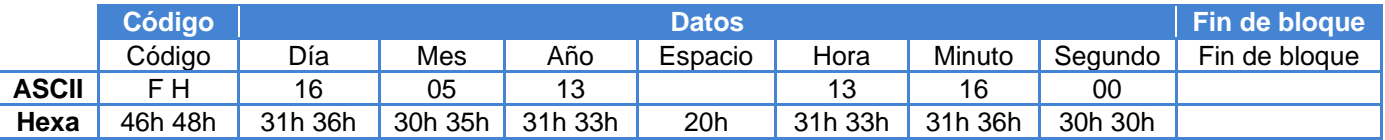

#### <span id="page-20-0"></span>**Opción RS-485**

La opción RS-485 permite crear una red de visualizadores para que todos estén sincronizados entre ellos. Se debe configurar un equipo servidor que sea la referencia horaria y los demás para sincronizarse con él automáticamente. El parámetro 9.1 (Configuración de la red RS-485) debe ser igual para todos los visualizadores.

#### **Redes RS-485**

Existen diversas configuraciones posibles, ya sea solo con RS-485 o combinando las diversas opciones que ofrecen estos visualizadores. Si bien estas son las redes más comunes, el usuario puede idear otras combinando las opciones disponibles.

#### **Sincronización a través de 1 visualizador sin más opciones**

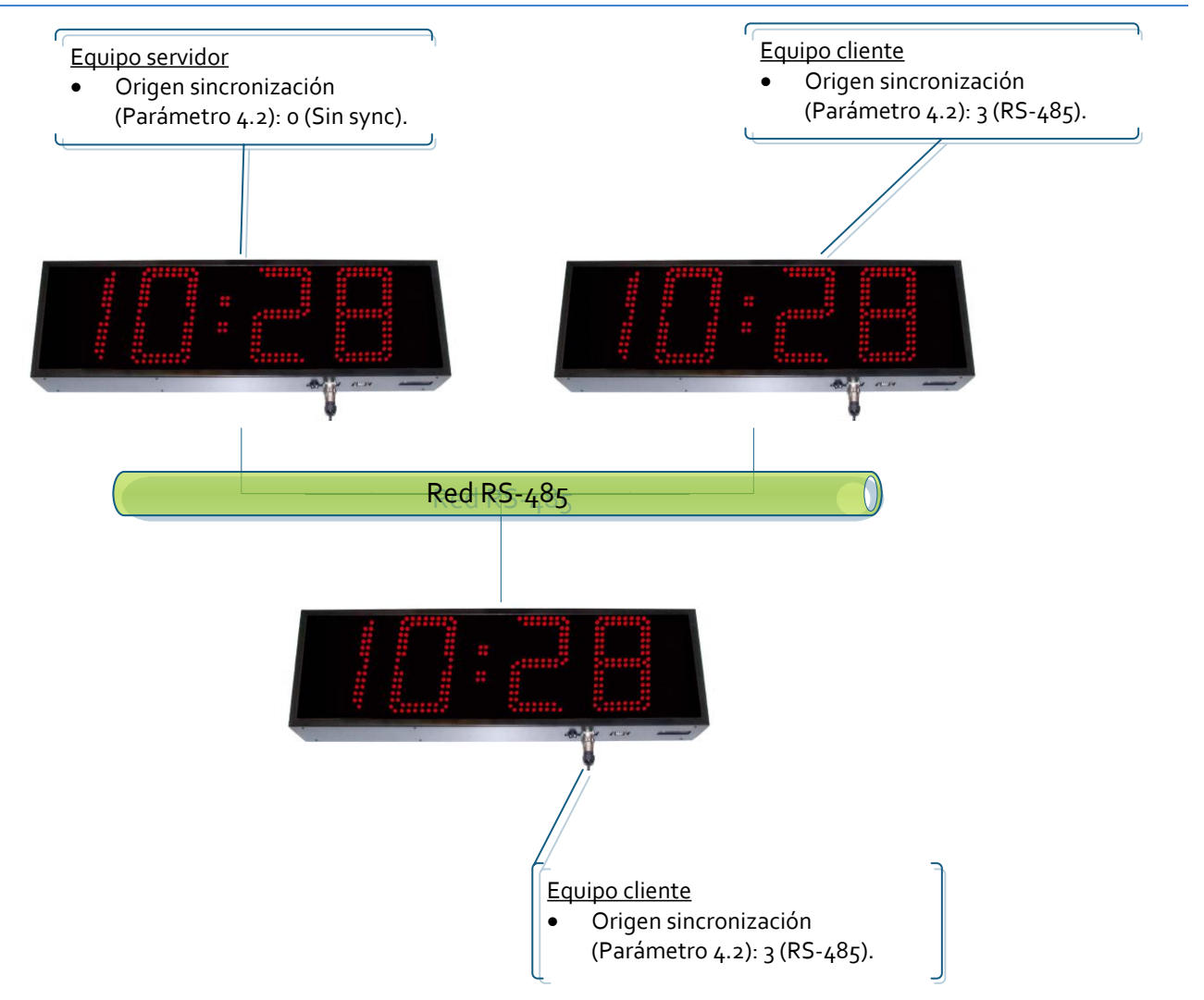

#### **Sincronización a través de 1 visualizador con GPS**

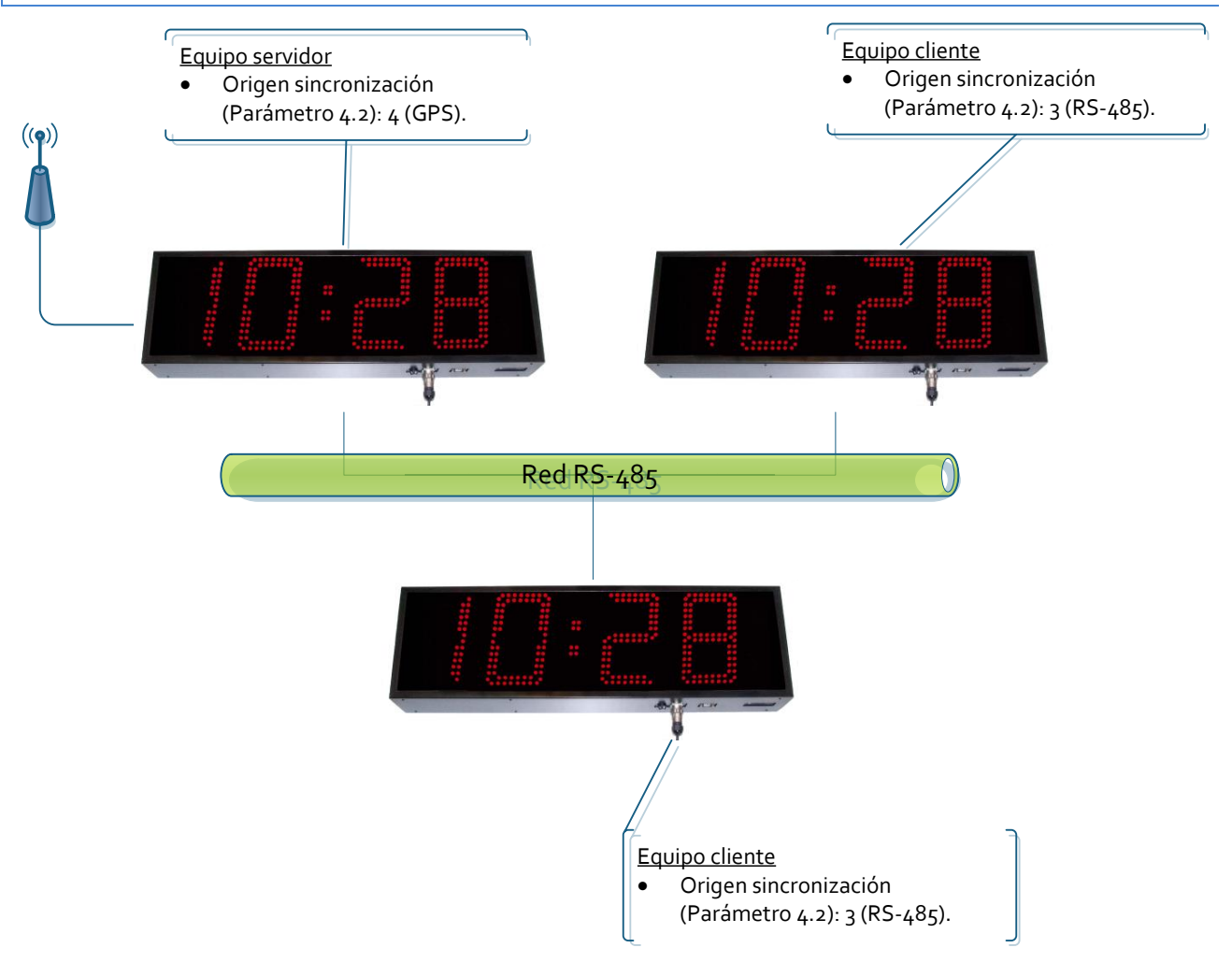

## **Sincronización a través de 1 visualizador con Ethernet a través de SNTP**

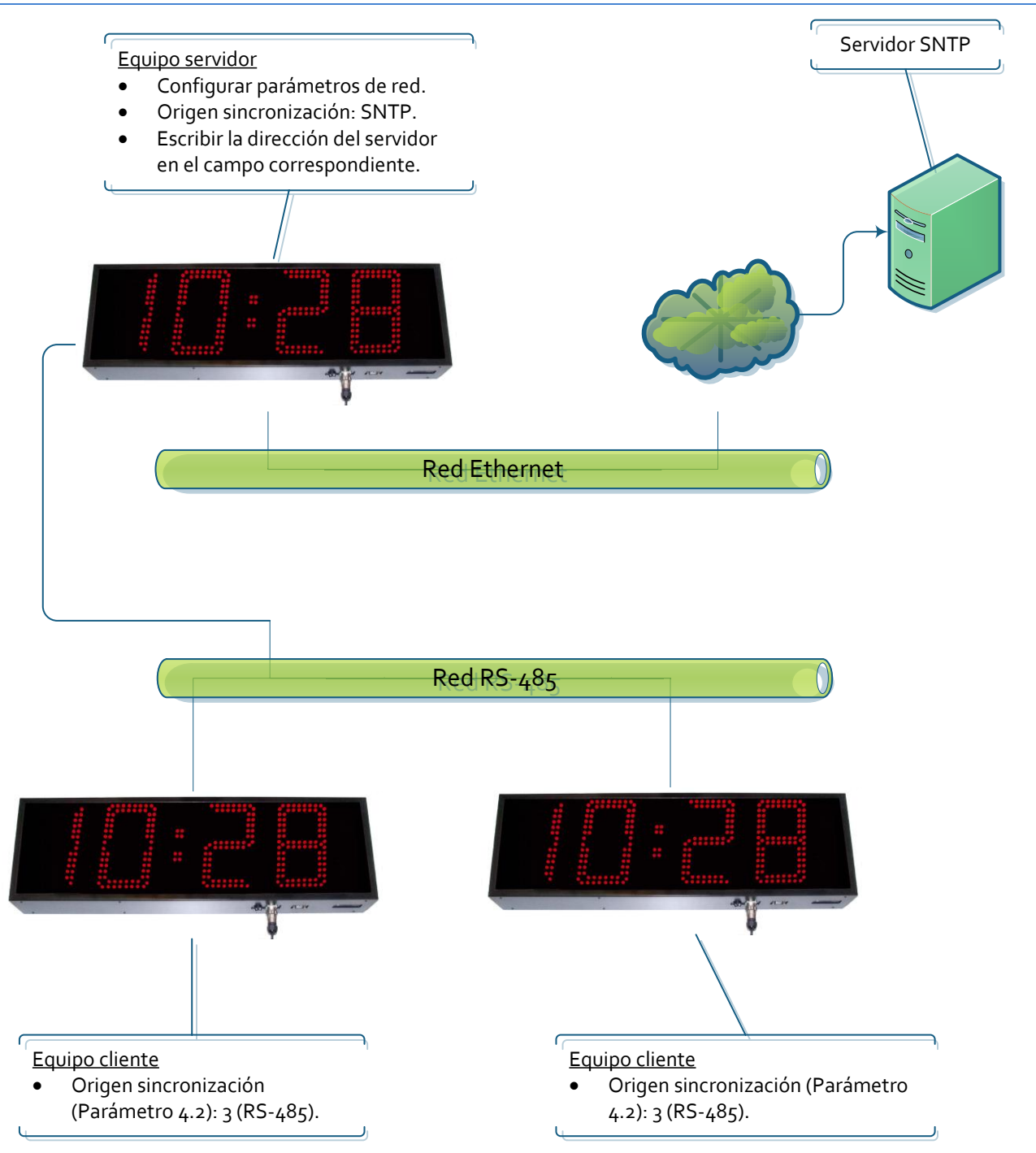

#### **Comunicación con comandos a través de RS-485**

Los visualizadores permiten obtener los parámetros que se visualizan, así como forzar la hora del visualizador a través de comandos vía RS-485. En este caso, se debe configurar el visualizador para que no se sincronice ya que en caso contrario la sincronización pisará la trama enviada. Las tramas se envían en formato ASCII (carácteres). El fin de bloque es el definido por el usuario a través del parámetro 9.3.

Se puede enviar las siguientes tramas con el formato

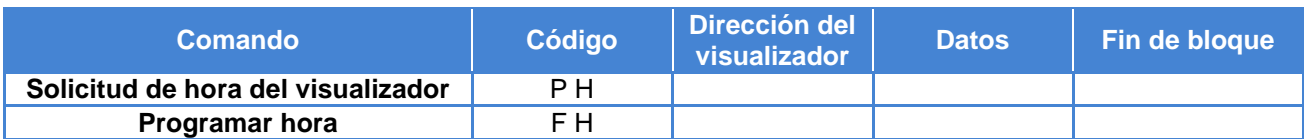

# **Solicitar hora del visualizador**

#### **Trama a enviar**

Esta trama solo incluye el código. No envía ningún dato.

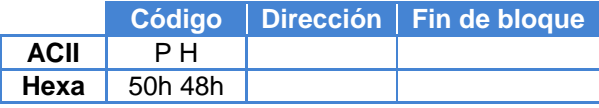

Ejemplo: solicitar hora en el visualizador en la dirección 03

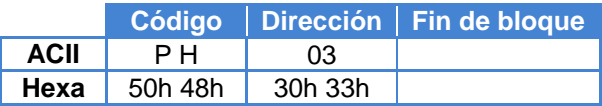

#### **Trama recibida**

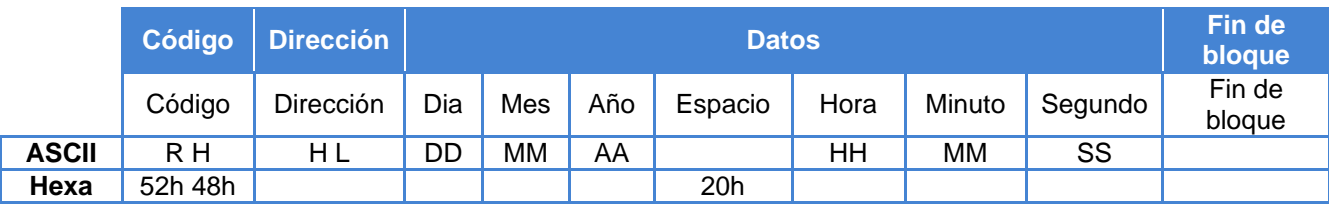

Ejemplo. Respuesta de la trama enviada en el ejemplo anterior. 13:16:00 16/05/2013

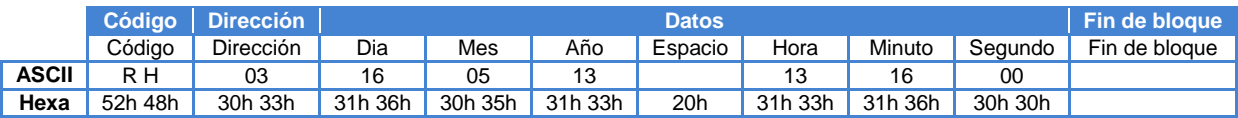

# **Programar datos del visualizador**

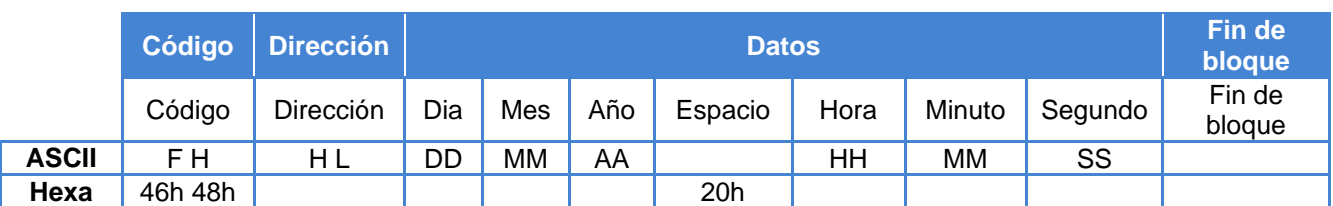

Ejemplo: Programar 13:16:00 16/05/2013 en el visualizador en la dirección 03.

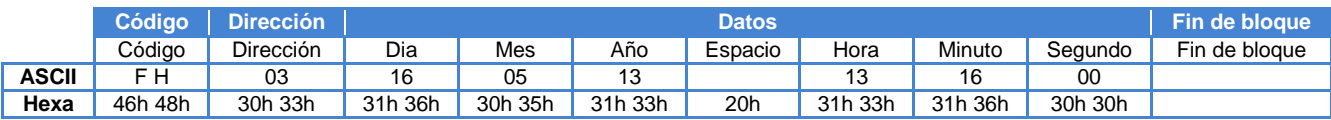

#### <span id="page-25-0"></span>**Anexo 2: Entrar a la página web del equipo remotamente**

Las web de los equipos son accesibles remotamente si se configura el router adecuadamente. Esto se hace redireccionando una entrada al router hacia el equipo.

En primer lugar se debe entrar a la página de configuración del router, en el apartado de redireccionamiento de puertos.

Aquí se debe añadir un puerto nuevo y configurar:

- Puerto Externo Inicial: el puerto a través del que el usuario se conecta desde Internet. Este puerto es elegible por el usuario, aunque se recomienda que el puerto tenga un valor superior a 10000 para que no colisione con otras aplicaciones que utilizan puertos más bajos estándar.
- Puerto Externo Final: se deja el mismo puerto que el inicial.
- Puerto Interno Inicial: El puerto al que se entra al visualizador. En este caso es 80 ya que se accede al equipo a través de página web.
- Dirección IP del servidor: Dirección IP del visualizador.

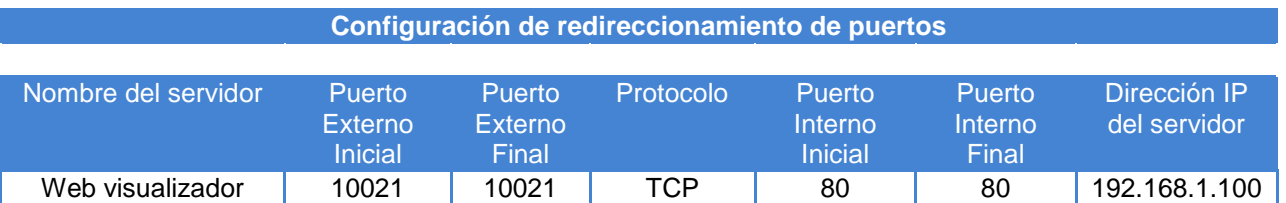

Una vez configurado el router ya se puede acceder al visualizador desde fuera de la red de área local

- Se accede desde el navegador, escribiendo en la URL "IPExtrerna:PuertoExterno"
- Ejemplo: 212.170.48.90:10021 ó http:\\212.170.48.90:10021

# *DECLARACION DE CONFORMIDAD*

 $\epsilon$ 

DISEÑOS Y TECNOLOGIA, S.A. Poligon Industrial Les Guixeres C/ Xarol 8C 08915 BADALONA España

Como constructor del equipo de la marca DITEL: Modelo : DR-189 en todas sus versiones

Declaramos bajo nuestra única responsabilidad que el mencionado producto cumple con la directivas Europeas siguientes:

 Directiva: LVD 2006/95/CEE Directiva de baja tensión. Norma UNE-EN61010-1 Seguridad en los equipos eléctricos.

Directiva: EMC 2004/108/CEE Directiva de compatibilidad electromagnética. Norma UNE-EN 61000-6-4 Norma genérica de emisión. Entorno industrial Norma UNE-EN 61000-6-2 Norma genérica de inmunidad. Entorno industrial.

Badalona, 5 de Febrero de 2013

Alicia Alarcia Director técnico